# ◎2-1-2. 入力したデータの処理状況を確認する

#### データの処理状況の確認

#### [\(1\)データの処理状況](#page-2-0)

データの処理状況を照会する手順とWEB画面の 機能について、記載しています。

### 関連画面・データファイル・メール

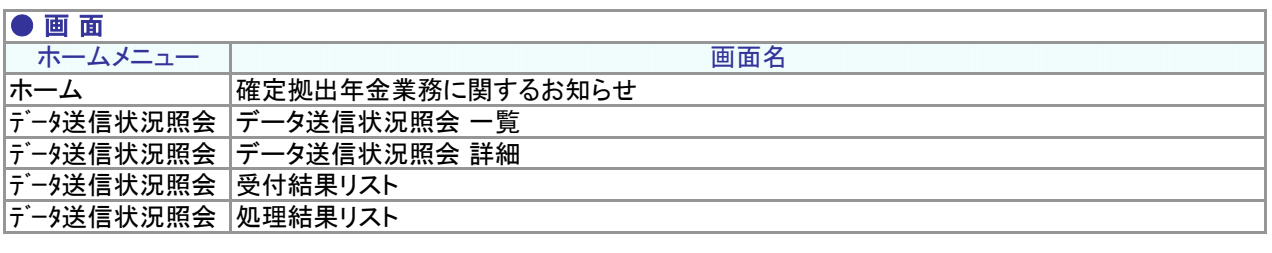

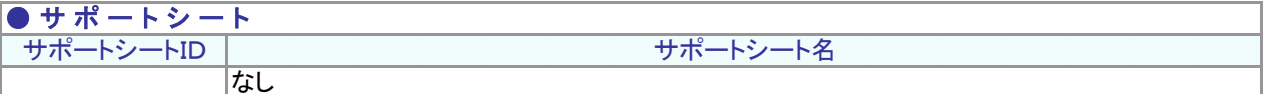

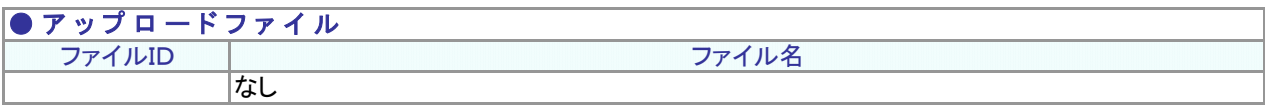

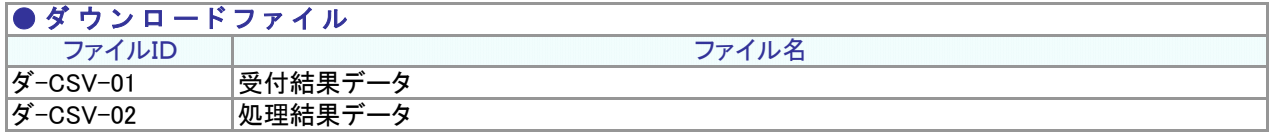

#### $\bullet$  メール

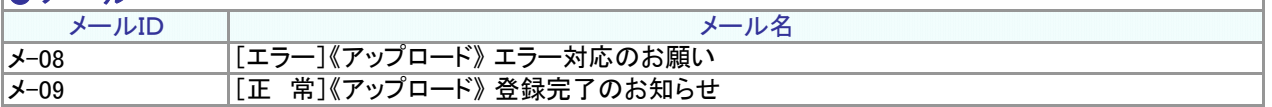

※≪アップロードシ:アップロード種類の名称が入ります。

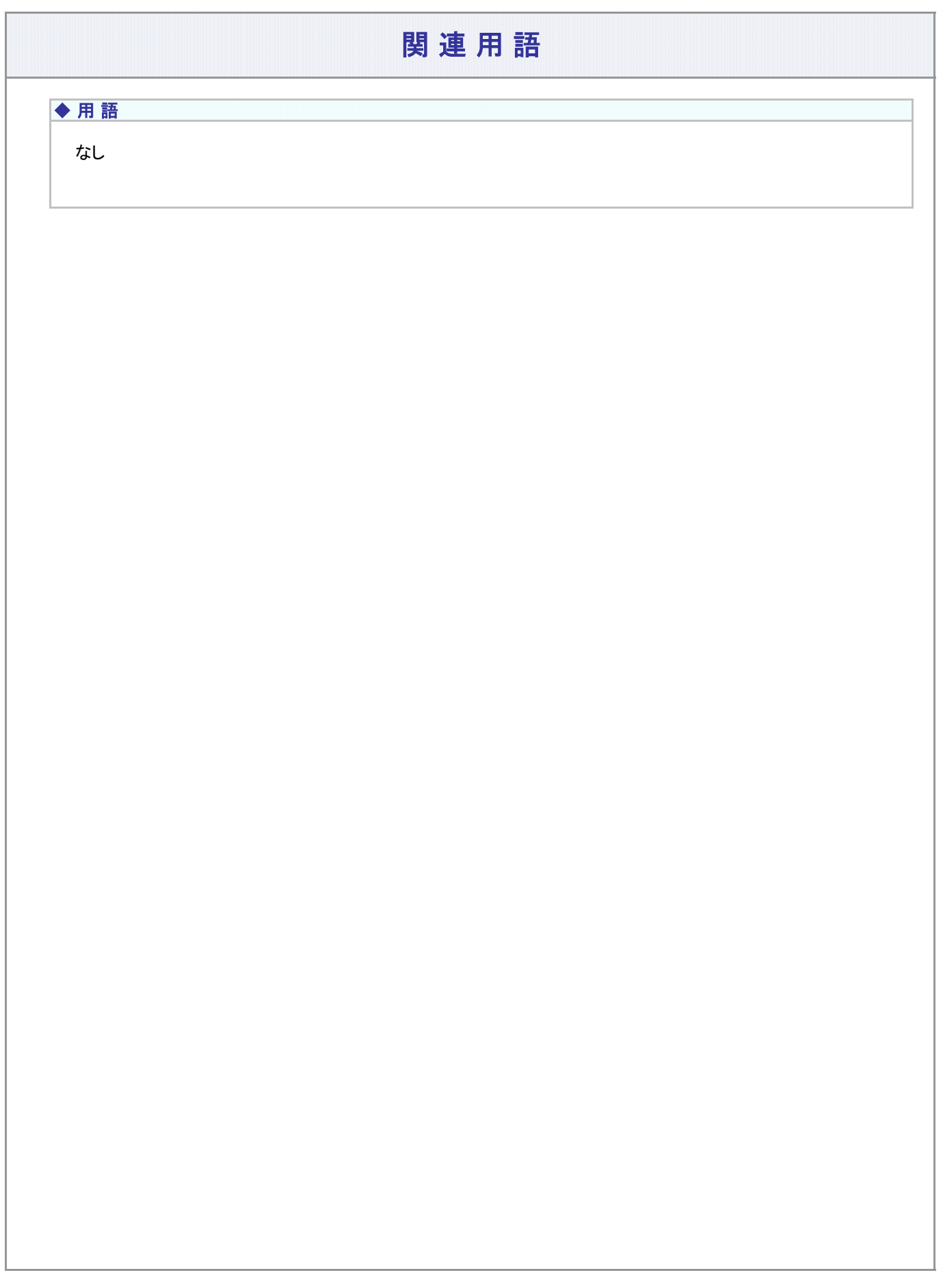

<span id="page-2-0"></span>(1)データの処理状況

#### 事務のポイントと注意点

データの処理状況に関わる照会方法について、ご説明します。

「データ処理全体の流れ」については、「2-1-1. データ入力、締め切り時間、処理単位・制御 (1)データ入力、締 め切り時間」をご参照ください。

(1) データの処理状況を確認する

「ホームメニュー」⇒「データ送信状況照会」

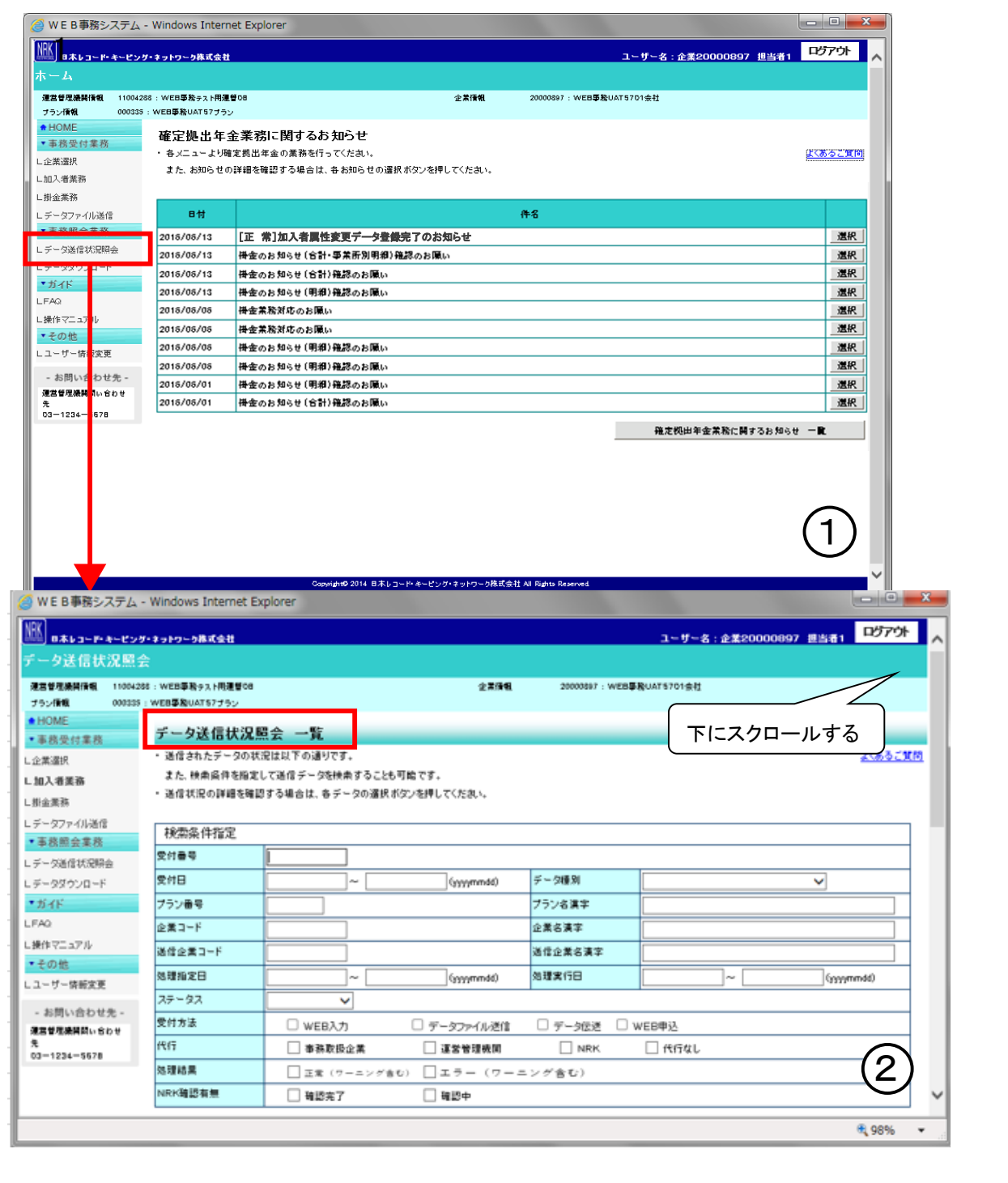

2-1-2(1)データの処理状況-1

フ :アップロード <mark>サ</mark> :サポートシート <mark>画</mark> :画面

データの処理状況は、データ処理の単位で明細となって表示されます。 さらに個別の詳細を確認する際には、[ 選択 ]ボタンをクリックします。

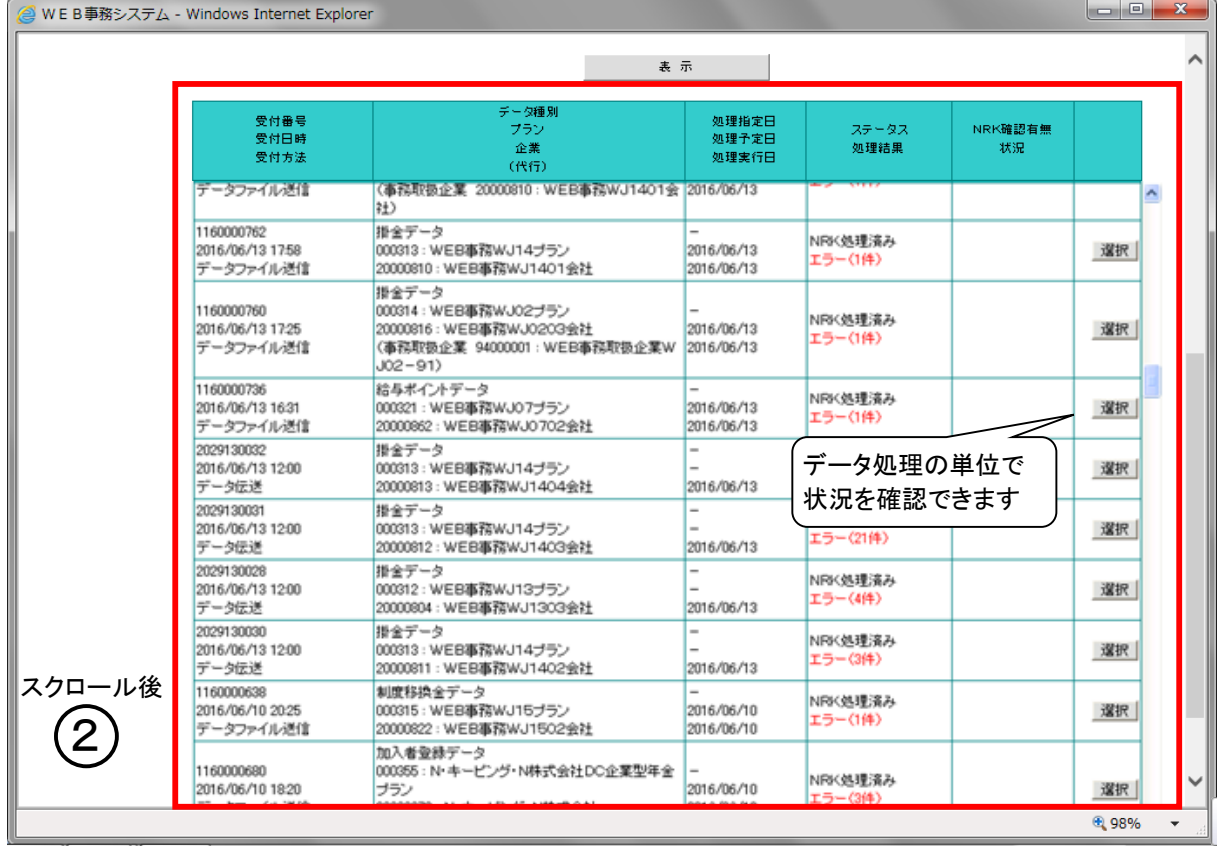

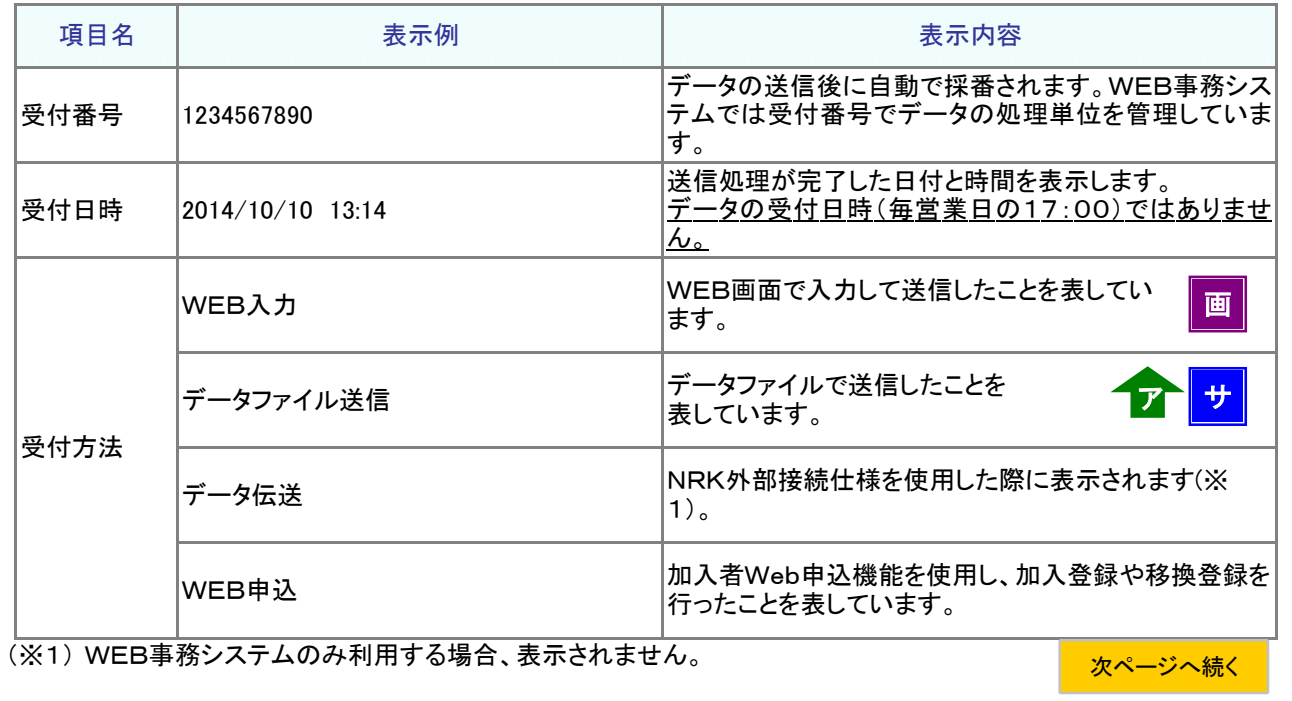

前ページからの続き

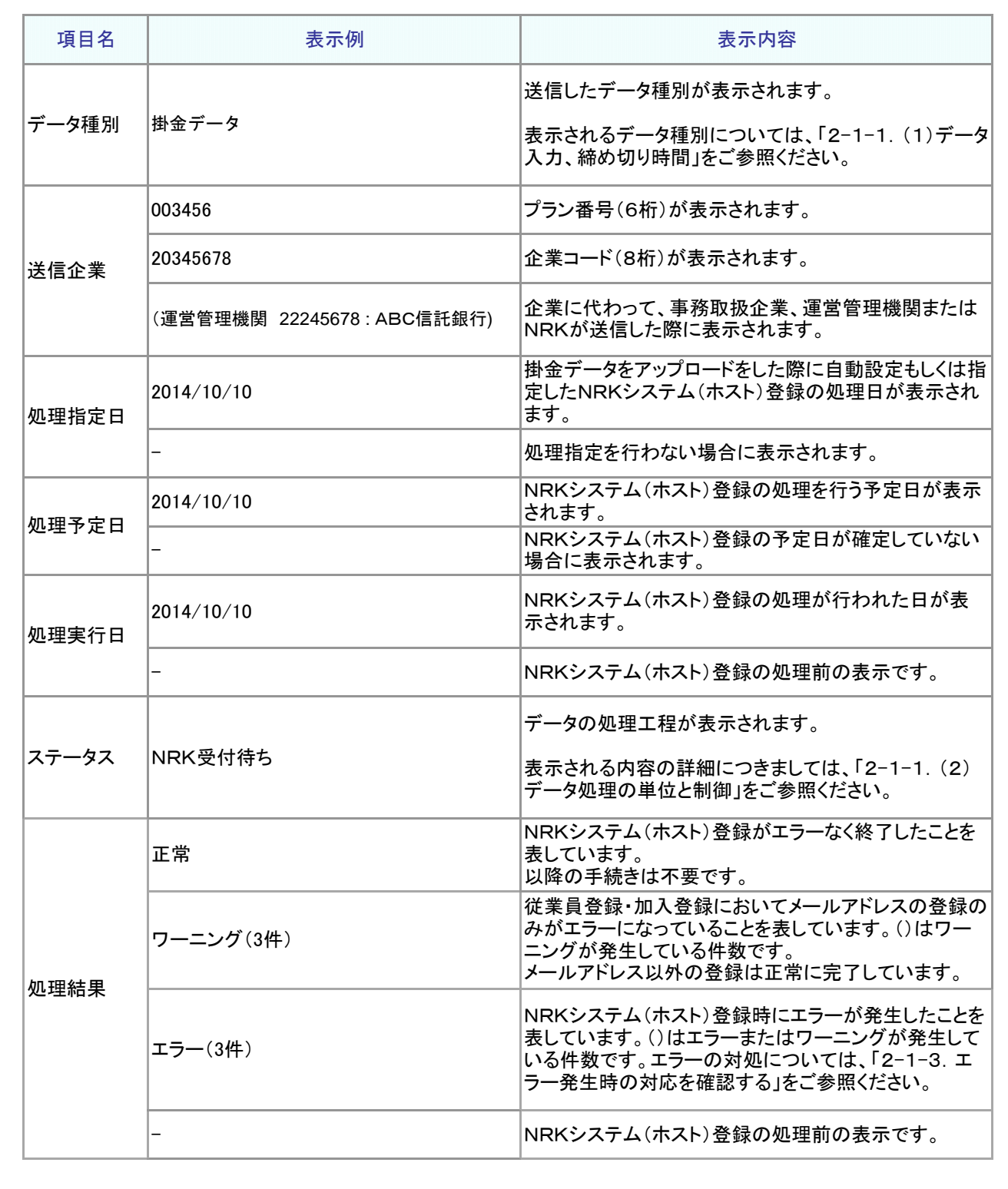

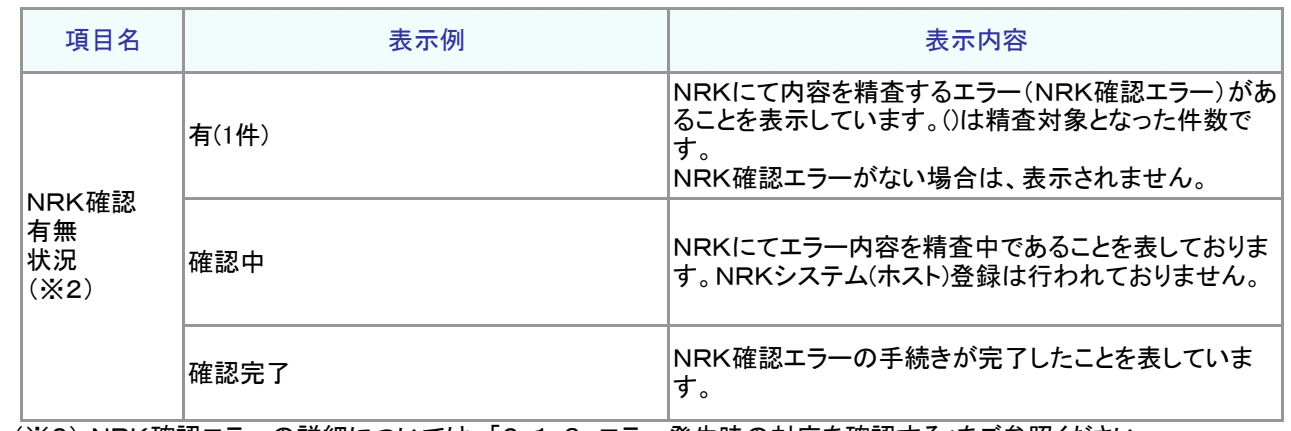

(※2) NRK確認エラーの詳細については、「2-1-3.エラー発生時の対応を確認する」をご参照ください。

#### (2) 個別の詳細を確認する

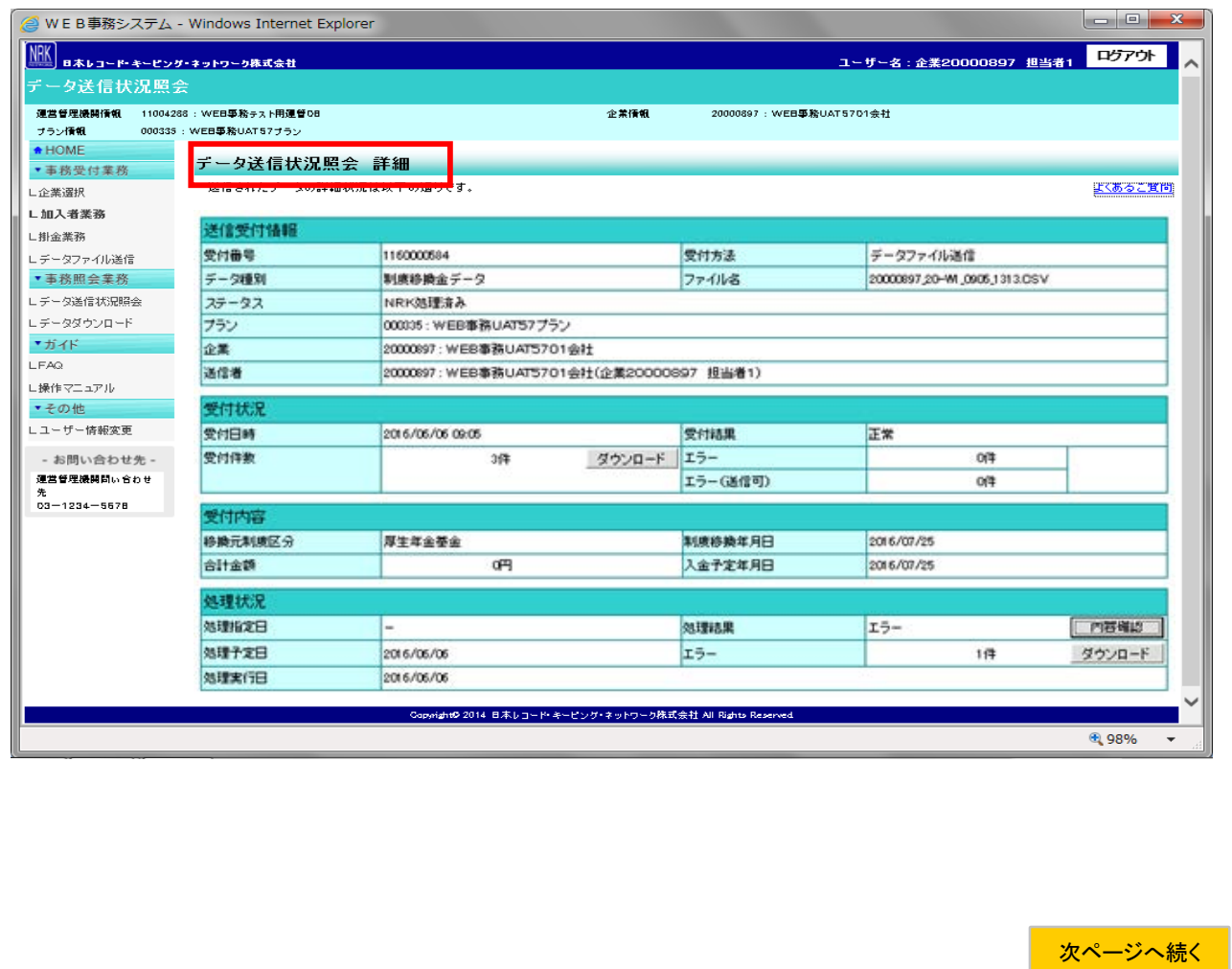

前ページからの続き

≪送信受付情報≫

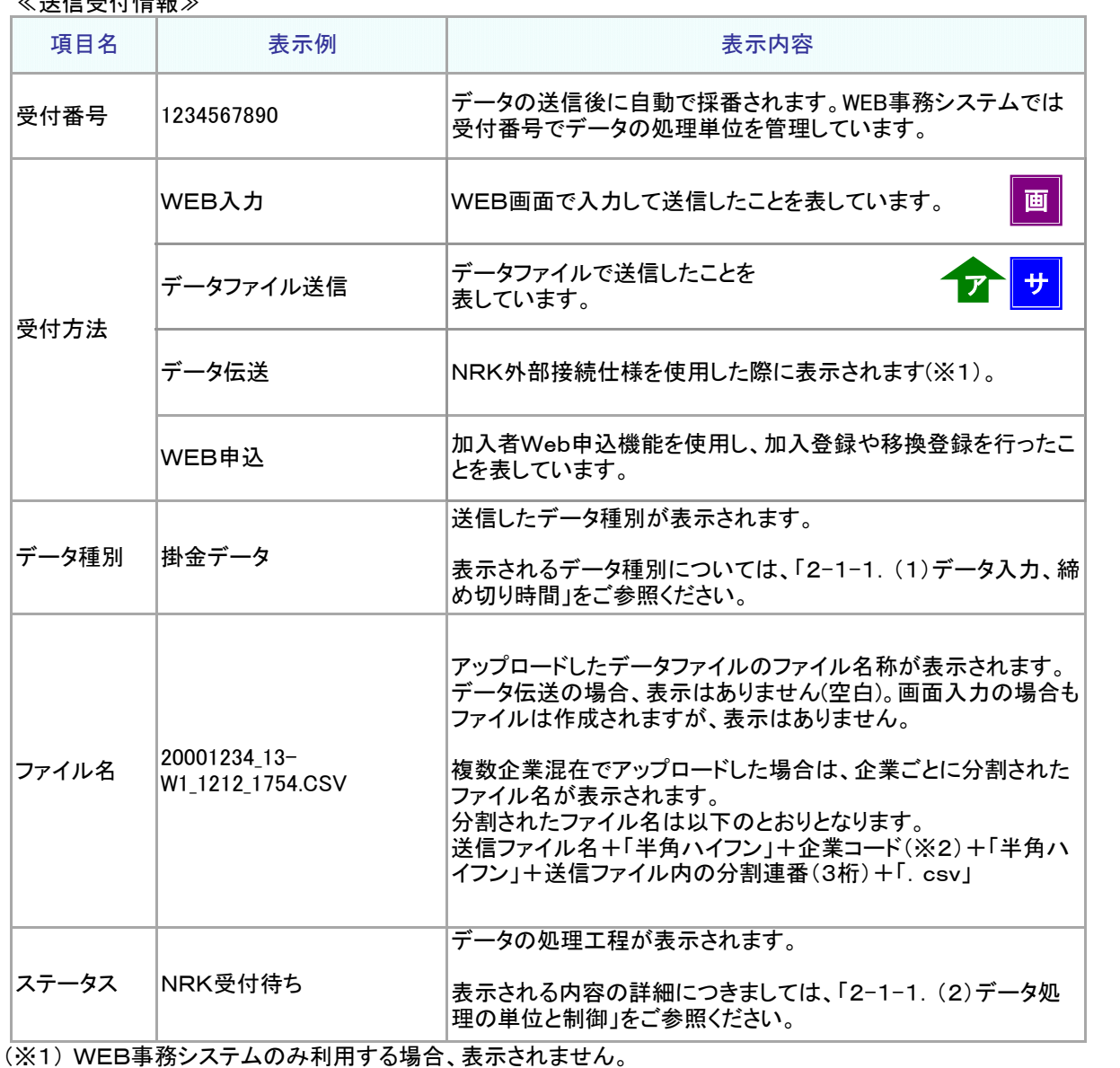

(※2) ファイル内に設定されている企業コードです。

#### ≪送信受付情報≫

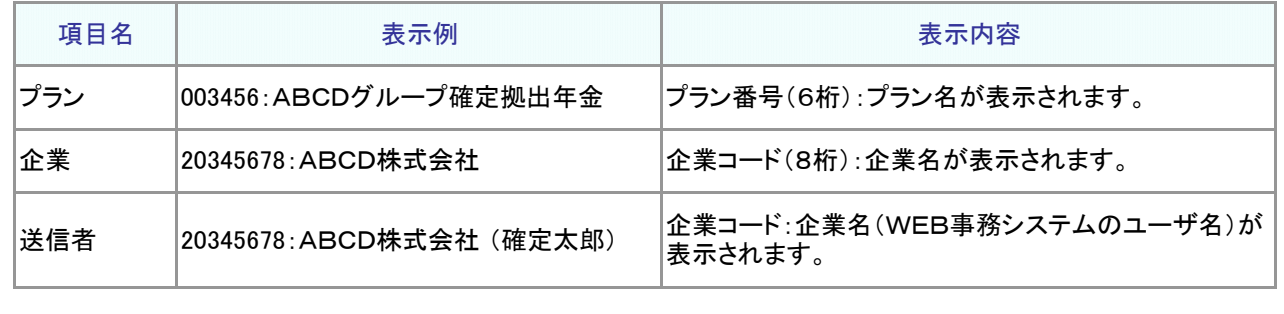

≪受付状況≫

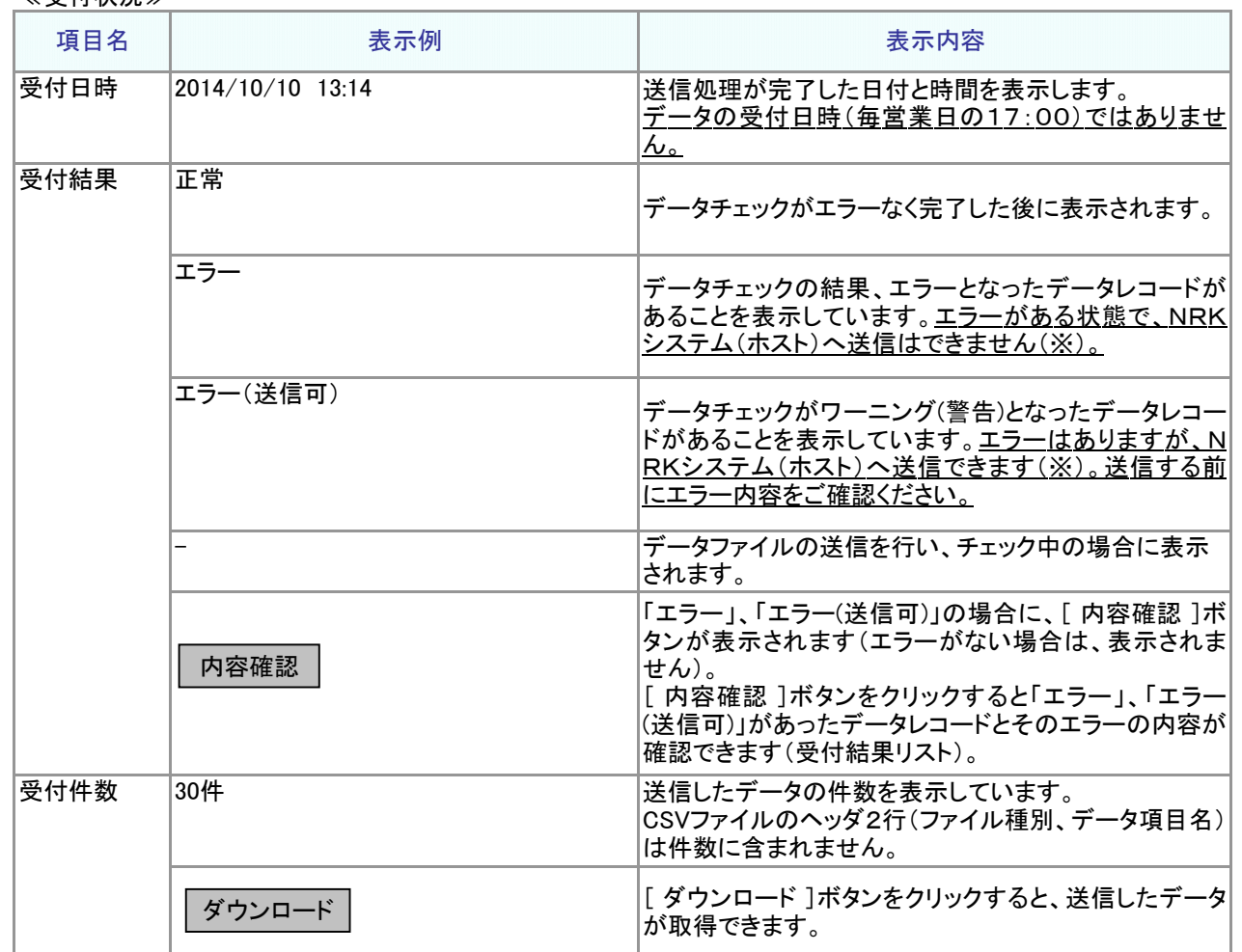

(※) 受付結果の詳細については、「2-1-3.エラー発生時の対応を確認する」をご参照ください。

≪受付状況≫

| 項目名          | 表示例    | 表示内容                                                                           |
|--------------|--------|--------------------------------------------------------------------------------|
| エラー、エラー(送信可) |        |                                                                                |
| エラー          | 22件    | データの送信して「エラー」となった場合に、エラーとなっ<br> たデータの件数を表示しています。エラーがない場合は<br>表示されません。          |
| エラー<br>(送信可) | 8件     | データの送信して「エラー(送信可)」となった場合に、エ<br>ラーとなったデータの件数を表示しています。<br>エラー(送信可)がない場合は表示されません。 |
|              | ダウンロード | 「エラー」、「エラー(送信可)」となった内容をデータファイ <br>ルで確認できます。エクセル等を用いた確認作業にご活<br>用ください。          |

#### ≪受付内容≫ ※制度移換データを送信した場合のみ表示されます。

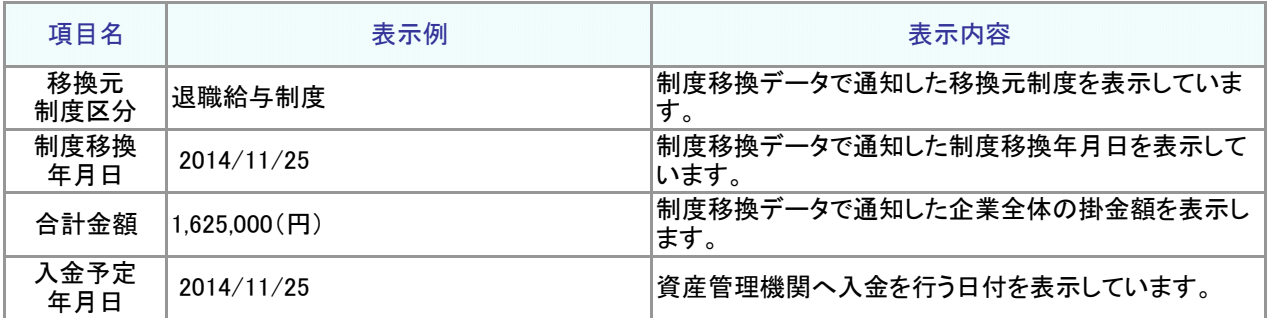

#### ≪処理状況≫

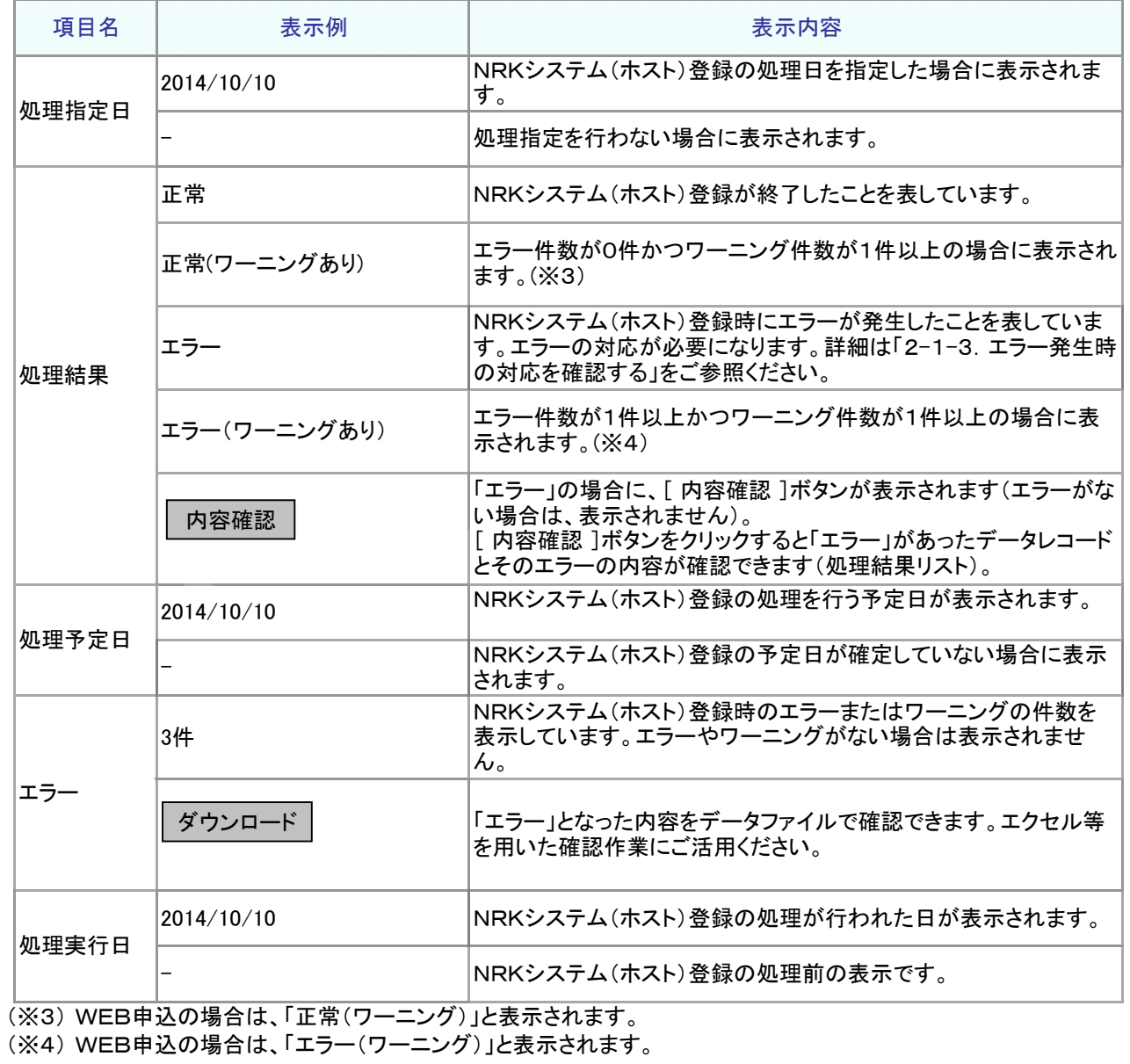

2-1-2(1)データの処理状況-7

#### ● 受付結果リストを確認する

受付結果リストとは、WEB事務システムのデータチェックの結果、エラーもしくはワーニング(WEB事務システ ムのデータチェックでは「エラー(送信可)」)となったデータレコード別の内容を表示します。エラー、ワーニング がなければ、受付結果リストは作成されません(画面に[ 内容確認 ]ボタンが表示されません)。

エラー対応の詳細については、「2-1-3. エラー発生時の対応を確認する」をご参照ください。

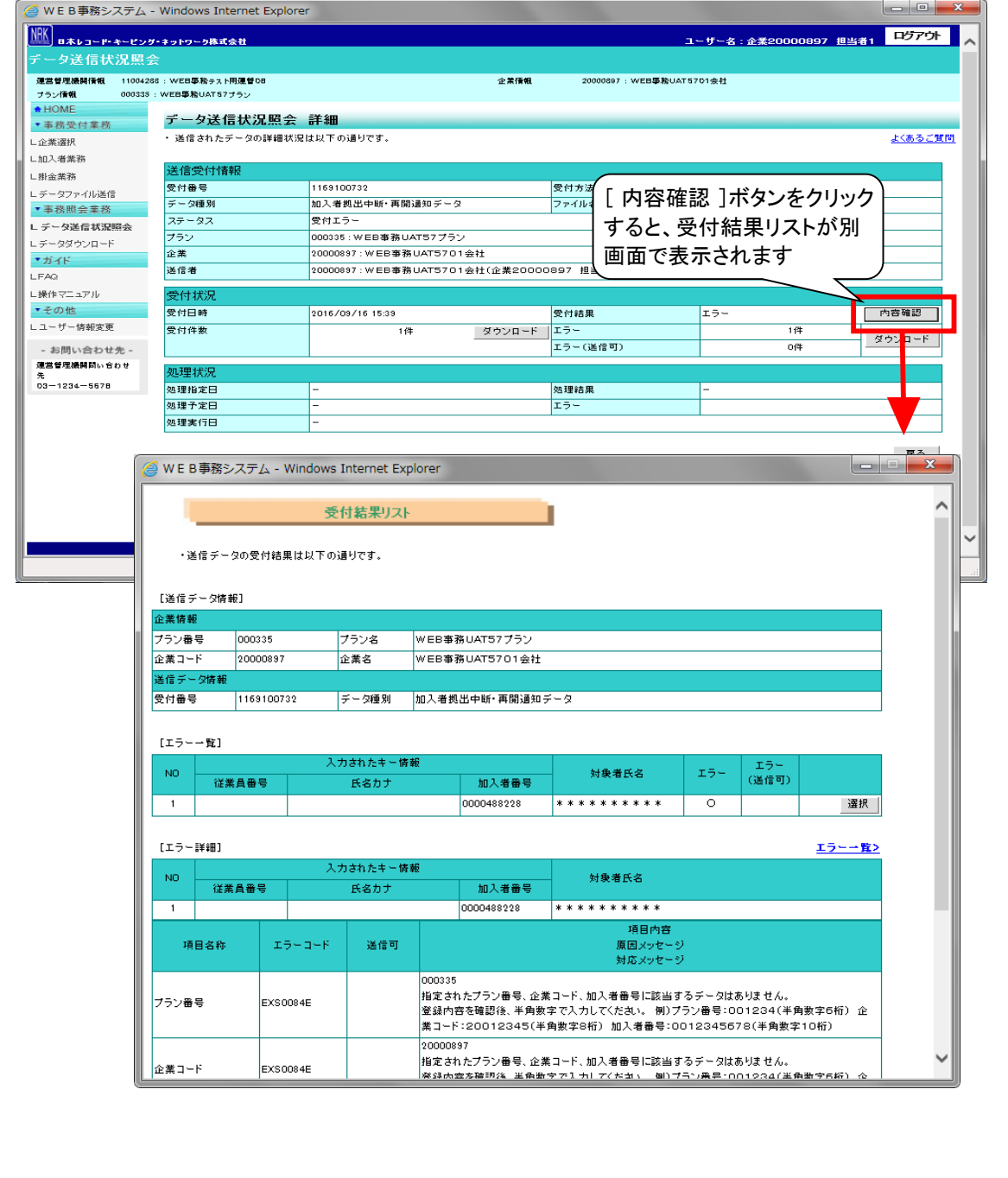

#### 事務のポイントと注意点 ● 処理結果リストを確認する 処理結果リストとは、NRKシステム(ホスト)登録でエラーとなったデータレコード別の内容を表示します。エラーが なければ、処理結果リストは作成されません(画面に[ 内容確認 ]ボタンが表示されません)。 処理結果リストでエラーとなったデータは、NRKシステム(ホスト)登録をしておりません。 エラー内容を「2-1-3. エラー発生時の対応を確認する」にてご参照のうえ、対応してください。 <u>- 8 - </u> ● WE B事務システム - Windows Internet Explorer |<br>|NHK||<br>B本レコード・キーピング・ネットワーク株式会社 ユーザー名 : 企業20000897 担当者 1 <mark>コリアウト </mark> -<br>タ送信状況照会 -<br>|弾営管理機関情報|| 11004288 : WEB事務テスト用弾管DB 企業権報 20000897 - 16/ER事業UAT5701全社 ブラン情報 000335: WEB事務UAT57ブラ  $ADOME$ データ送信状況照会 詳細 ▼ 実務受付業務 -<br>· 送信されたデータの詳細状況は以下の通りです。 よくあるご覧問 L企業選択 <br>L加入者業務 送信受付情報 L掛金業務 受付番号 116000094 受付方法 データファイル通信 L データファイル通信 ▼事務照会業務 データ機制 30米時時全データ ファイル名 20000897.20-WI\_0906.1313.CSV **NRKSUEDA** L データ送信状況照会  $75 - 27$ フラン 00035: WEB事務UAT57プラン L データダウンロード 企業 2000097: WEB事務UAT5701会社  $+ii4K$ 通信者 20000897: WEB事務UAT5701会社(企業20000897 担当者1) LEAQ | 操作マニュアル 受付状 ▼その他 2016/06/06 09:06 受付日時 Lユーザー情報変更  $\begin{array}{c|c|c|c} \hline \mathcal{G} \mathcal{Y} \mathcal{Y} \mathbb{G} = & x \\ & x \end{array}$ 受付得數  $26%$ [ 内容確認 ]ボタンをクリック - お問い合わせ先 -運営管理機関問い合わせ すると、処理結果リストが別 受付内容 先<br>03-1234-5678 移動元制規区分 厚生年金基金 画面で表示されます合計金額 œ 処理状況 処理指定日 加理話果  $15 -$ 内容確認 効理予定日 2016/06/06 rs.  $19<sup>2</sup>$ ■ W E B事務システム - Windows Internet Explorer le se 受付結果リスト ・漢信データの受付結果は以下の通りです。 [送信データ情報] 企業情報 プラン番号 poposes ブラン名 WEB BRUATS775' 企業コード 20000097 企業名 WEB事務UAT5701会社 受付番号 1160000584 データ種別 制度移換金データ [エラーー覧] 入力されたキー情報 ND. 対象者氏名 エラー 確認  $uxaa$ 氏名カナ 加入者器等 事110042 UAT571ï. 897003 y'110042 UAT571-030 0000498524  $\circ$ ■訳 030  $(L5 - 1018)$ エラー一覧 入力されたキー情報  $\mathbf{M} \mathbf{D}$ 対象者氏名 **DESER** K&h+ 加入装备器 1 897003 9/110042 UAT571-000 0000498524 #110042 UAT571-030 項目内容<br>原因メッセージ 項目名称 エラーコード NRK<br>NND 制度水 0000000000000 制度移動群 AL3054E <br>制度修築金額にゼロ円が設定されています。<br>制度修築通算加入者等期間の修正要否を確認し処理して下さい。

2-1-2(1)データの処理状況-9

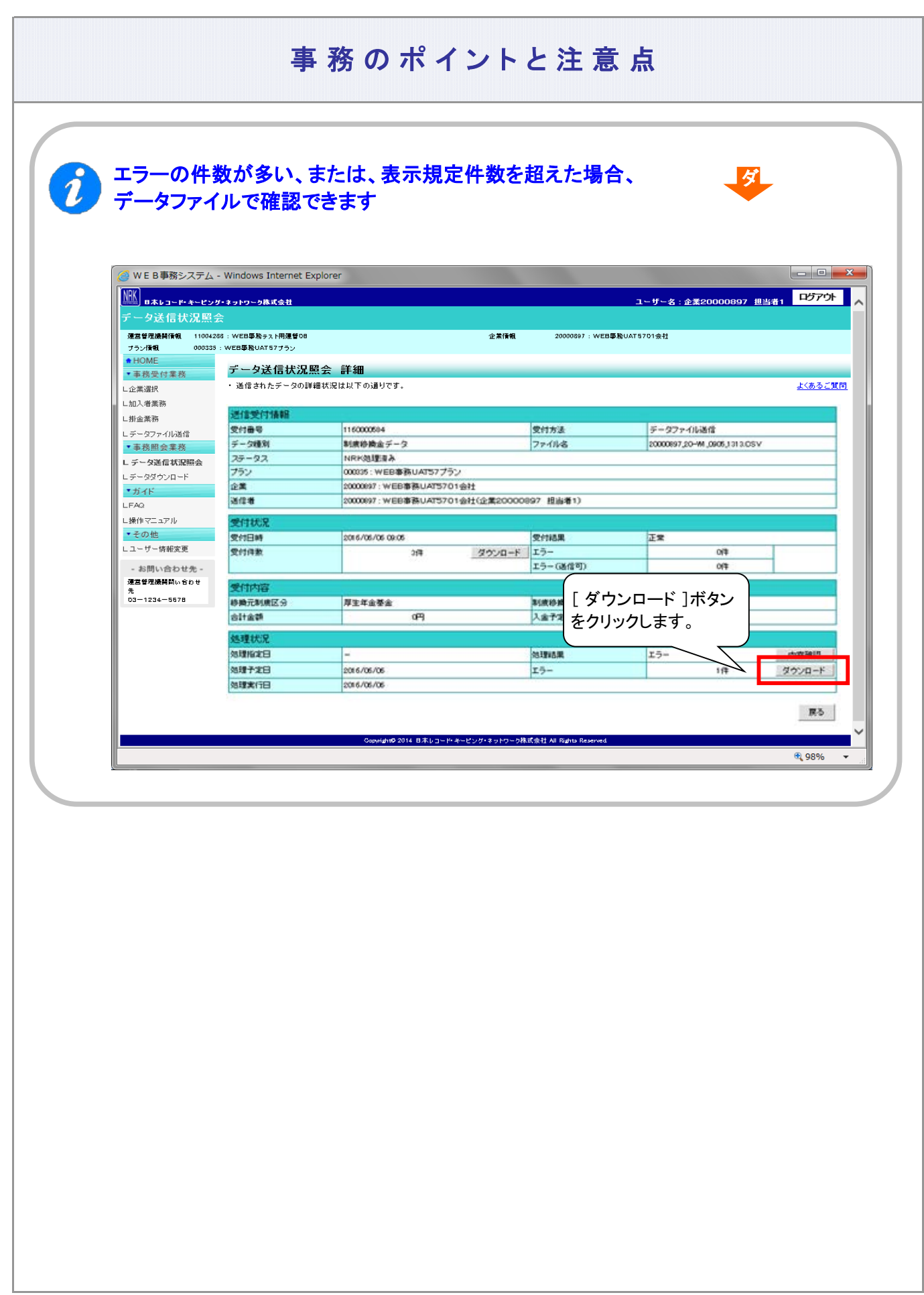